# **SMART**WORKS

# Quick Reference Guide

#### **Getting Started**

- 1. In your Web browser, type https://login6.smartworks.com in the Web site Address, press the Enter key, or click Submit.
- 2. Add this Web site address to your list of Favorites or Bookmark it for easy access.
- 3. Enter your **User Name** and **Password** on the Login screen, and then click the **Submit** button to enter the SMARTworks web application.

## LOGIN USER NAME Smartwork PASSWORD .....

### Entering a Requisition

#### Making a Quick Entry

Quick Entry is the fastest way to order an item in SMARTworks. A Product ID and **Quantity** is required.

- 1. Click the Orders tab in SMARTworks' menu, and then select **Quick Entry**
- Enter the Product ID and Ouantity, and then click the Add to Shopping Cart button or hit the Enter Key on your keyboard.

checkout process, click the

Proceed to Checkout button.

- Orders Quick Entry roouce search Quick Entry Browse Catalogs Review Shopping Cart View Orders Please enter a Product Id and a Quantity. Product Id\* 0411A 10 Quantity \* **3**. To review your order and begin the Clear En Add to Shopping Cart Proceed to Checkout
- **4**. If you want to change the quantity and determine the new price, enter the new **Ouantity** on the Current Order/Checkout screen. The Total price is recalculated.
- 5. Proceed to *Checking Out* in this guide to review the checkout process.

#### Performing a Product Search

Performing a Product Search Product Search lets you search for products based on full or partial Product IDs or Descriptions.

- **1**. Go to the Orders tab and select **Product Search**.
- **2**. Click to select a specific catalog in the **Look In** section. Ctrl + click to select more than one catalog.
- 3. By Default, Product ID is selected in the For Products, Where drop down list (you may also select Product Description).
- Orders Product Search Browse Catalogs Review Shopping Cart /iew Orders 🖌 💿 Starts With 🔿 Conta

**5**. Type the data in the blank text field and click Search or hit the Enter key on your keyboard.

4. By Default, the Starts With

filter is selected. You may

also choose Contains or

Matches Exactly.

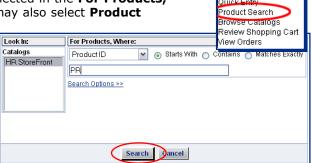

- **6**. Once you've located the item you're looking for Product List Display screen, enter the desired **Ouantity** next to the products you want to order, click the Add to Shopping Cart button or hit Enter on your keyboard.
- 7. To submit the current order, click the **Proceed to Checkout** button. See Checking Out in this guide for instructions.

#### Browsing by Vendor Catalogs

Browse Catalogs allows you to browse items in all of your catalogs and add them to your order as you browse.

#### 1. Go to the Orders tab and select Browse Catalogs.

2. Click the link to the desired catalog from the Catalog list and select subsequent Catalog or Category links until you find the products for which you are looking.

**Note:** Some categories contain sub-categories and may require you to click through multiple category selections before products are displayed. You can return to previous category levels by clicking

the link to the desired category in the **Current** Location path.

listed on the Product List

you've found the product

that you're looking for.

3. Review the products

Display screen until

**4**. Once vou've found the

product you want to

5. To view a catalog image or

/Dayton Heart Hospital/3000 PCCU

Current Location

Note: You must click 'Add to Shopping Cart' to save your Order Quantity changes. To checkout, the 'Proceed to Checkout' button

Displaying products 1 - 20 of 91

| Page: [1 <u>2 3 4 5</u> ] |            |                       |                |         |     |
|---------------------------|------------|-----------------------|----------------|---------|-----|
| Add to Shopping Cart      |            |                       | Proceed to Che | ckout   |     |
| Order Quantity            | Product ID | Description           |                | Price   | Uni |
|                           | <u>600</u> | MEDICAL CLINICAL PATH |                | \$3.30  | 1   |
|                           | 618        | LETTERHEAD TWO COLOR  |                | \$75.25 |     |

| order, enter the desired <b>Quantity</b><br>and then click <b>Add to Shopping</b><br><b>Cart</b> or hit <b>Enter</b> on your key-<br>board.                                                                                                    | <u>Click to View Image</u><br>Product Id<br>600<br>Price               | Quantity               |
|----------------------------------------------------------------------------------------------------|------------------------------------------------------------------------|------------------------|
| To view a catalog image or<br>extended description of one of the<br>products, click the underlined<br>hyperlink to the desired Product<br>ID. If it's the item you're<br>looking for, enter a Quantity and<br>click <b>Add to Shopping Cart</b> or<br>hit <b>Enter</b> on your keyboard.* | \$3.30<br>Description<br>MEDICAL CLINICAL PATH<br>Extended Description | 100 <i>P</i> K         |
| To return to the Category list of                                                                                                    | Add to Shopping Cart                                                   | Proceed to Checkout Ca |

6. To return to the Category list of the selected Catalog, click the

Cancel button. To browse a different catalog, click the My Catalog List link and repeat steps 2-5 above. As you find additional items, you can add them to your order as needed.

Note: SMARTworks automatically keeps track of your activities. You can navigate backward throughout the SMARTworks application by clicking the Cancel button.

- 7. To submit the current order, click the Proceed to Checkout button. Proceed to Checking Out in this guide for instructions.
- Catalog images may not be available for all products, or links to PDF files open in a separate window. A item may have an extended description without displaying an image.

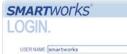

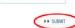

#### **SMARTworks Function Buttons**

| SMARTworks Function Buttons are located on the top and side menus. |                                                                                                    |  |
|--------------------------------------------------------------------|----------------------------------------------------------------------------------------------------|--|
| Orders                                                             | Orders Quickly add a product to an order, perform a general search for a product, review the current order, track the status of orders, and generate order reports. |  |
| A My Profile                                                       | Update your profile and change your password.                                                                                                    |  |
| Home                                                               | Return to the SMARTworks Welcome screen.                                                                                                    |  |
| ? Help                                                             | Access context-sensitive help to answer your SMARTworks questions.                                                                                                  |  |
| 🕒 Logout                                                           | Exit your SMARTworks session.                                                                                                    |  |

#### **Checking Out**

The Current Order/Checkout screen can be accessed by clicking the **Proceed to Checkout** button on the Product List Display screen, or clicking the **Review Shopping Cart** link under the Administration tab.

- 1. Enter the Current Order Name for the Current Order.
- 2. To change an item quantity and determine the new order price, enter the new **Quantity**. The Total price is updated.
- 3. Click Next.
- If required, type in the Cost Center ID and Ship To ID, and then click the Locate Address button for each.\*\*
- 5. Enter a Mail Stop location, and click Next to proceed to Checkout.
- Review the order for accuracy, then click the Submit Order button to place the order.\*\*\*

| ocat | te /               | Addr        | ess button for ea            | ach.**          |                        |              | e Catalogs<br>v Shopping I<br>Inders | Cart         |
|------|--------------------|-------------|------------------------------|-----------------|------------------------|--------------|--------------------------------------|--------------|
|      | <i>≡]</i> ∄        | <b>#</b> )R | eview Order ——               |                 | SI                     | nopping      | Cart/Ch                              | eckout       |
| to   | ~                  |             |                              | 2 BILLING/SHIPP |                        | NS 4         | CONFIRMATION                         |              |
|      | e Pr               | evious St   | ep Step 1 of 4 Next Step >>  |                 | Cu                     | rent Order N | lame Order 2                         | 4            |
|      | Prov               | ider: St    | andard Register - Print On D | Demand          |                        |              |                                      |              |
| er   | PO Number * 214563 |             |                              |                 |                        |              |                                      |              |
| en   | Delete             |             |                              |                 |                        |              |                                      |              |
| it   |                    | ID          | Description                  |                 | Unit of Issue          | Price        | Qty                                  | Total        |
| 5    |                    | 600         | MEDICAL CLINICAL PATH        |                 | 100/PK                 | \$3.30       | 2                                    | \$6.60       |
| 5    | Dele               | te          |                              |                 |                        |              | Sut                                  | Total \$6.60 |
|      | Pr                 | evious St   | ep Step 1 of 4 Next Step »   | A Continue S    | hopping XDiscard Order | Save Order   | Grand To                             | tal: \$6.60  |

- \*\* Depending on access permissions, some users will already have this information auto-filled.
- \*\*\* To cancel a SMARTworks order after it's been submitted, contact your Provider's local sales office.

Contact SMARTworks Customer Support Phone: 1-888-598-8200 E-mail: support@smartworks.com ©2003 SMARTworks, LLC A wholly owned subsidiary of Standard Register Written in the USA 04-03-03 Variation of Form No. 0411A

Orders

Quick Entry

Product Search

#### **Checking Order Status**

The Manage Orders and View Orders functions provide you with the ability to manage orders of all statuses. Manage Orders provides access to all orders in your company, while View Orders provides access only to only your orders.

- 1. Click the View Orders or Manage Orders link under the Orders tab.
- **2**. All of your Orders are displayed by status in the Order Dashboard screen. Click the number next to the status to view the orders in a particular status.
- You can perform a specific search by selecting one or more of the following criteria: Order Statuses, Predefined Date Range, and Order Type. Next, type in your search inquiry in the Order Criteria field, and click the Search button.
- **4**. The Order List Display screen displays your search results. Click an Order Number to view its contents.

| ton.                               |                |               |
|------------------------------------|----------------|---------------|
| reen<br>Its. Click an<br>contents. | Order Criteria | Search Cancel |

Order Statuses

Approver Rejected

Order Number 💌

Accepted

Order Type

All

No PO Acknowledgement Or Ship Notice: 0

Waiting For Vendor Acknowledgement:

Orders

Quick Entry

Product Search Browse Catalogs

View Orders

User Defined

Start: 02/24/2004 End: 05/24/2004

Review Shopping Cart

Predefined Date Ranges

0

#### Updating Your User Profile

- » To Update Your User Profile
- 1. Click the My Profile function button in the top menu.
- 2. Enter or update your Phone Number, E-mail Address, Address, Fax Number, and Location.
- 3. Click the Save button.
- >> To Change Your Login Password
- 1. Click the Change Password button on the My Profile screen.
- 2. Enter the New Password.
- 3. Confirm the password in the Confirm New Password field and then click OK.

| Order Status Definitions |                                                                                                    |  |  |
|--------------------------|----------------------------------------------------------------------------------------------------|--|--|
| Saved                    | Orders that you have saved. Saved orders can be reopened at a later time to be edited, submitted, or duplicated.       |  |  |
| Submitted/<br>Approved   | Orders that have been submitted to the appropriate vendor and have been approved for submission by the order approver. |  |  |
| Accepted                 | Orders that have been accepted by the vendor to be produced and/or shipped.                                            |  |  |
| Rejected                 | Orders that were entirely rejected by the vendor.                                                                      |  |  |
| Shipped                  | Orders that were processed and individual items were shipped from the appropriate vendor.                              |  |  |
| Backordered              | Orders that were unable to be filled due to backordered items from a particular vendor.                                |  |  |